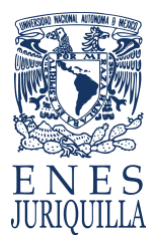

## **INGRESAR A ZOOM /BLACKBOARD ALUMNOS**

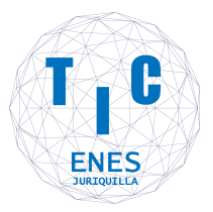

1.- Ingresar [a https://aulas-virtuales.cuaed.unam.mx](https://aulas-virtuales.cuaed.unam.mx/) , dar clic en "Acceso Alumnos"

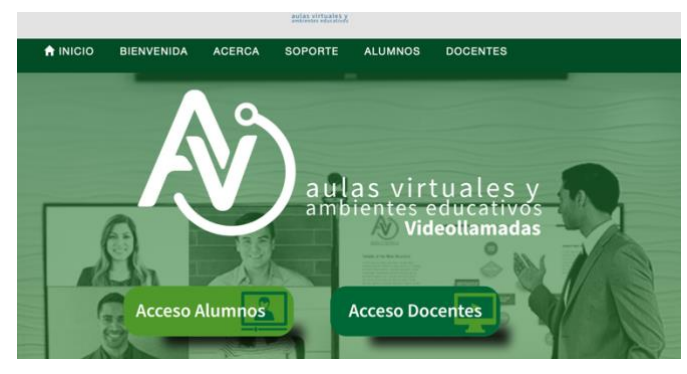

2.- Desplazarse en la página hasta la sección de ZOOM

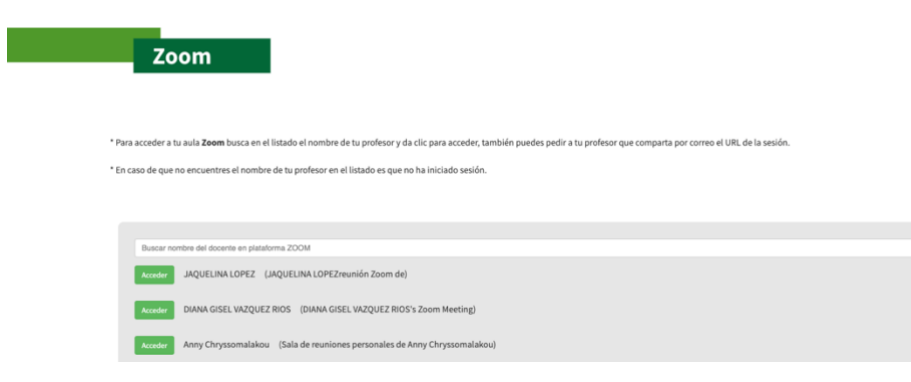

O la sección de BLACKBOARD

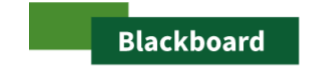

\* Para acceder a tu aula **Blackboard** busca en el listado el nombre de tu profesor y da clic para acceder \* En caso de que no encuentres el nombre de tu profesor en el listado es que no ha iniciado sesión.

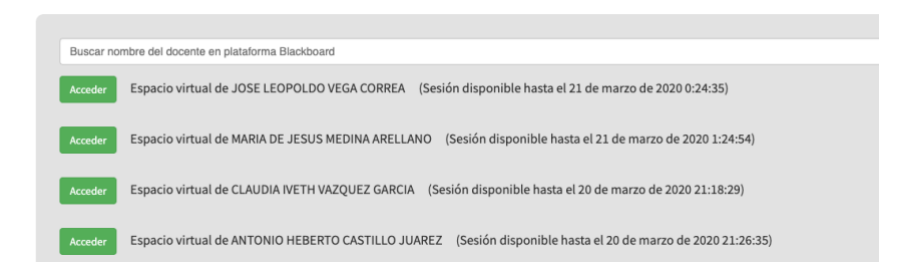

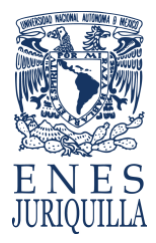

## **INGRESAR A ZOOM /BLACKBOARD ALUMNOS**

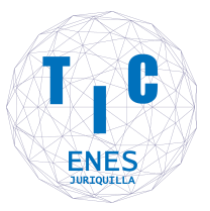

3.- Buscar la sesión del Profesor, por lo general tiene el nombre completo y/o El nombre de la materia, dar clic en el botón "Acceder"

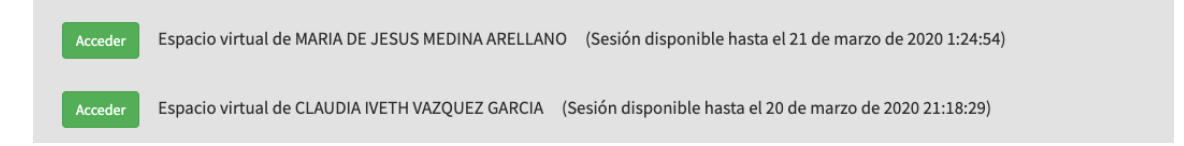

Hay ocasiones que son varias páginas con las sesiones abiertas, será necesario desplazarse en las páginas.

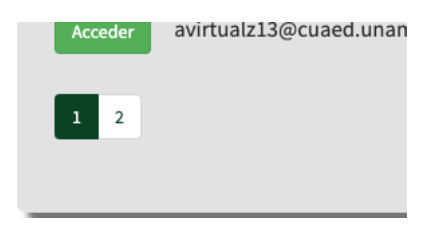